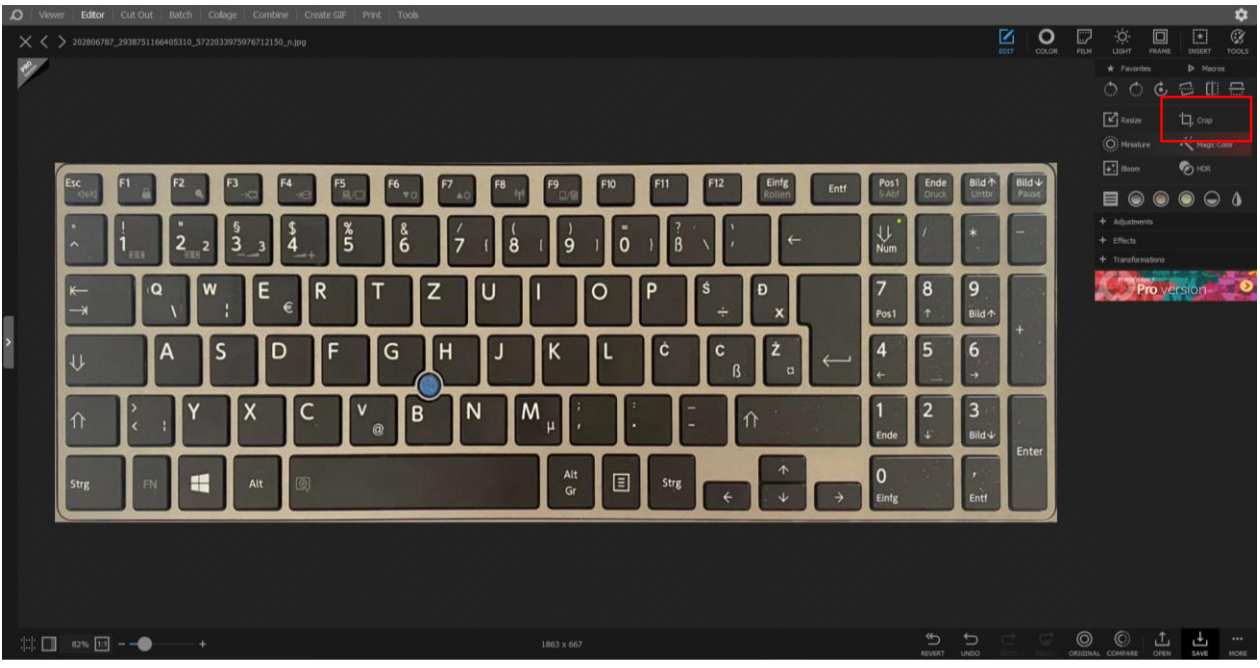

Najprej sem obrezala sliko.

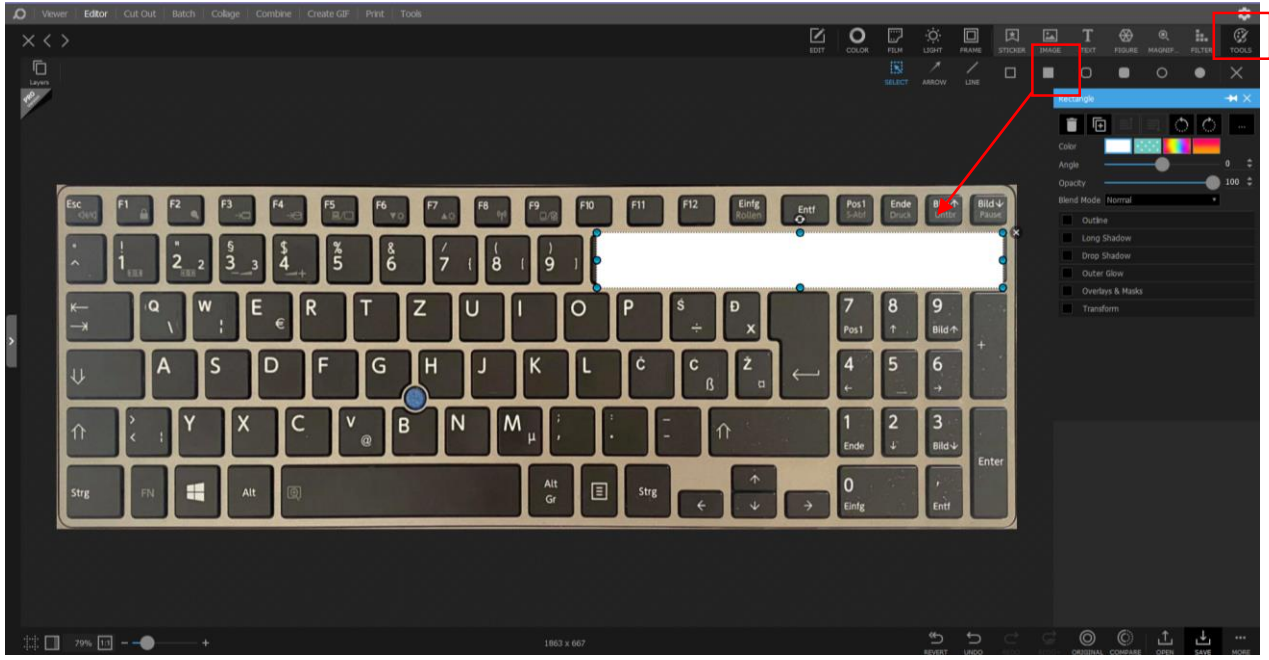

Nato sem v zavihku "tools" izbrala možnost ustavljanja pravokotnikov in na sliko dodala bel pravokotnik v katerega bom kasneje vstavila besedilo.

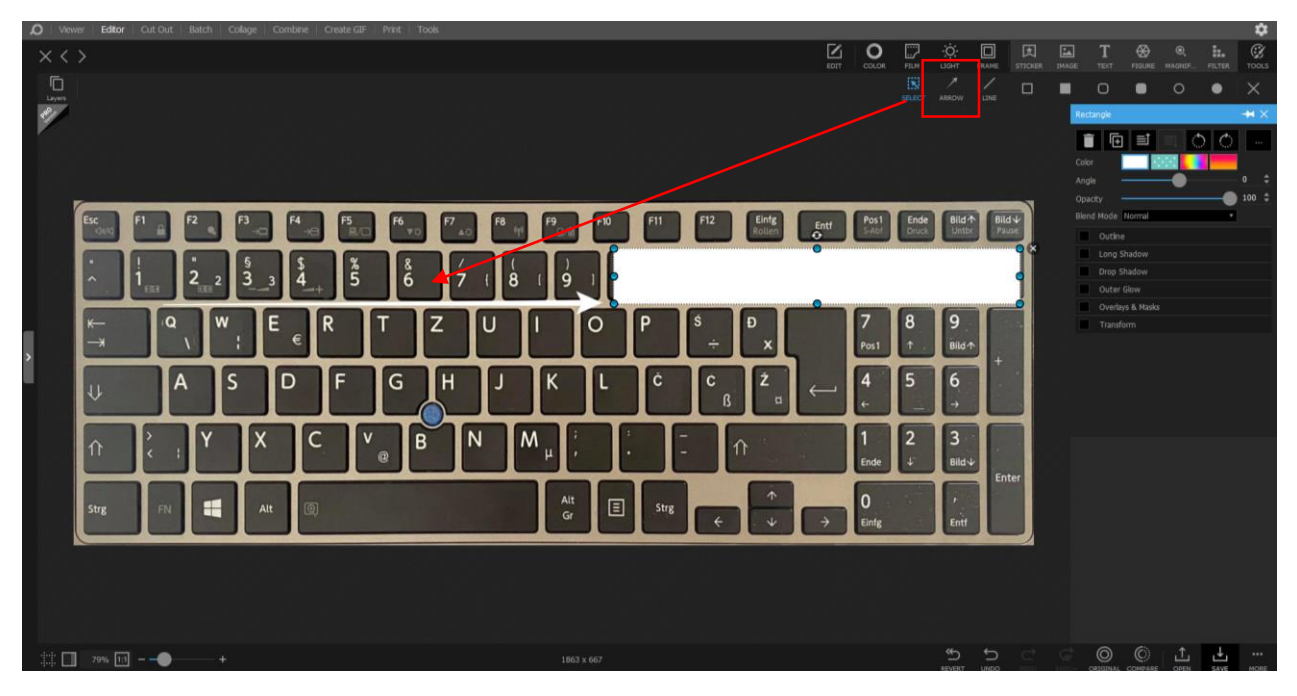

Nato sem vstavila puščico. Izberemo si lahko tudi barvo, debelino obliko…

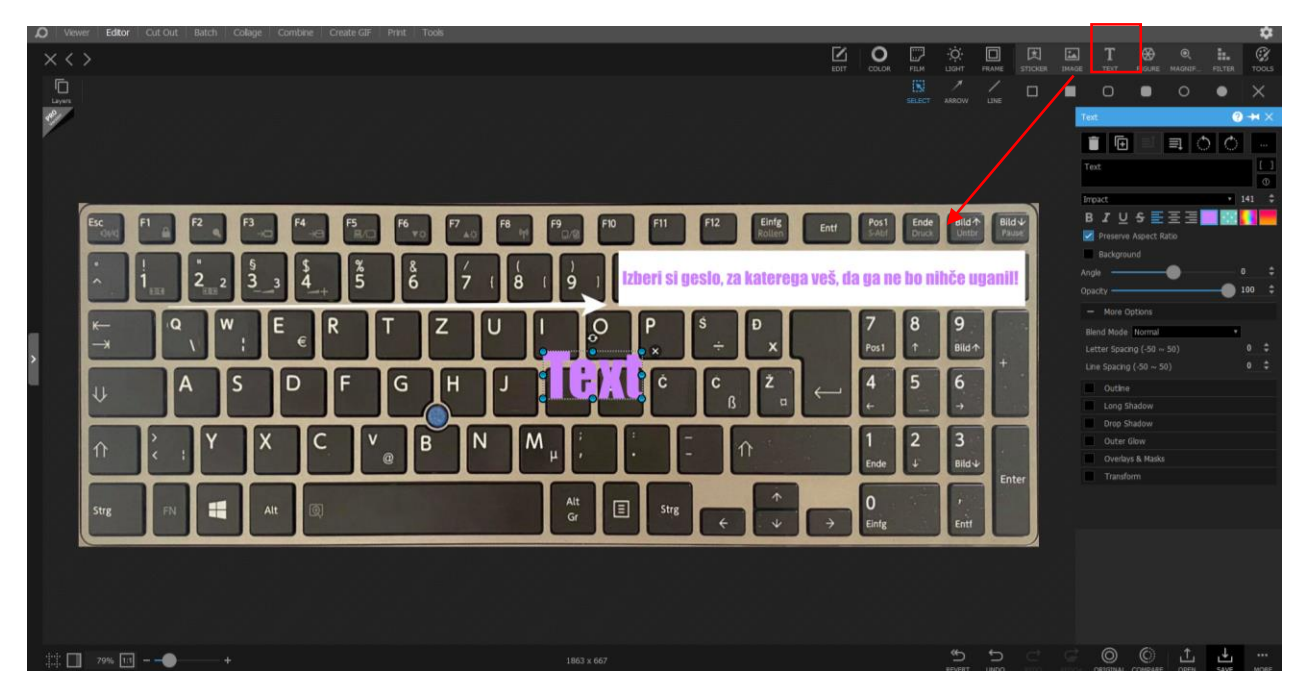

V zavihkih zgoraj sem izbrala možnost dodajanja besedila ter ga dodala v bel pravokotnik.

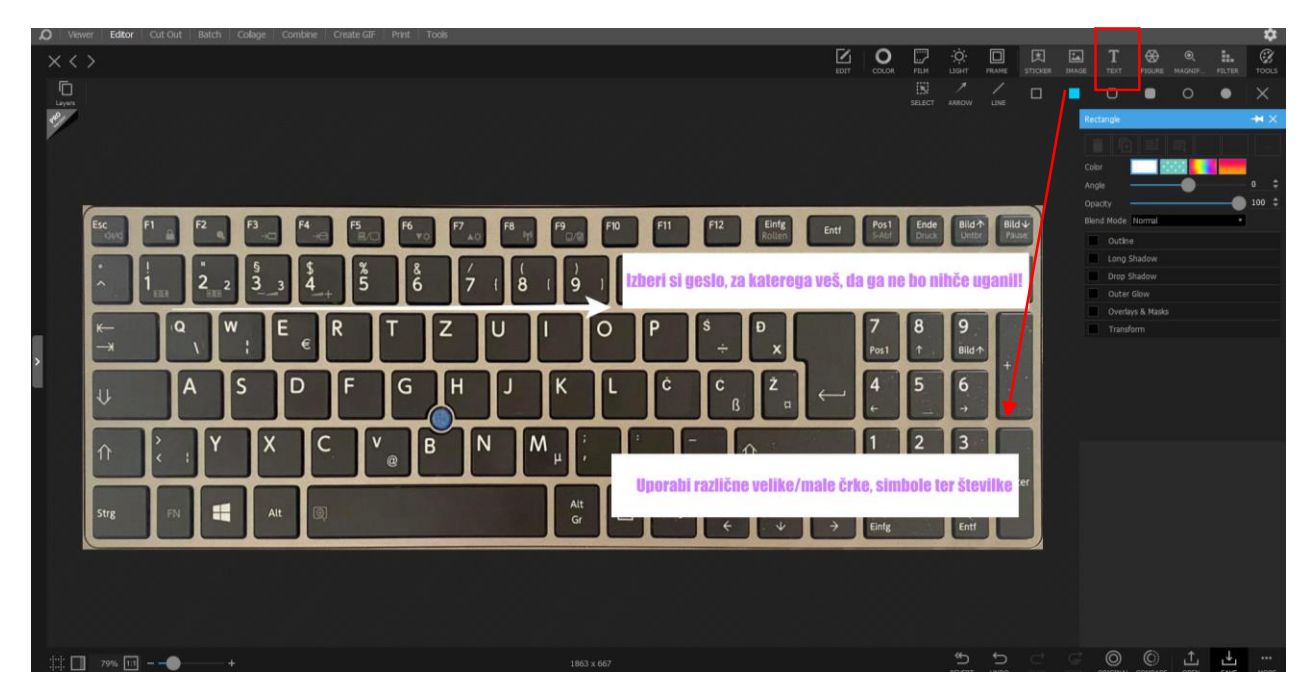

Dodala sem še drug pravokotnik z besedilom na enak način kot prvega.

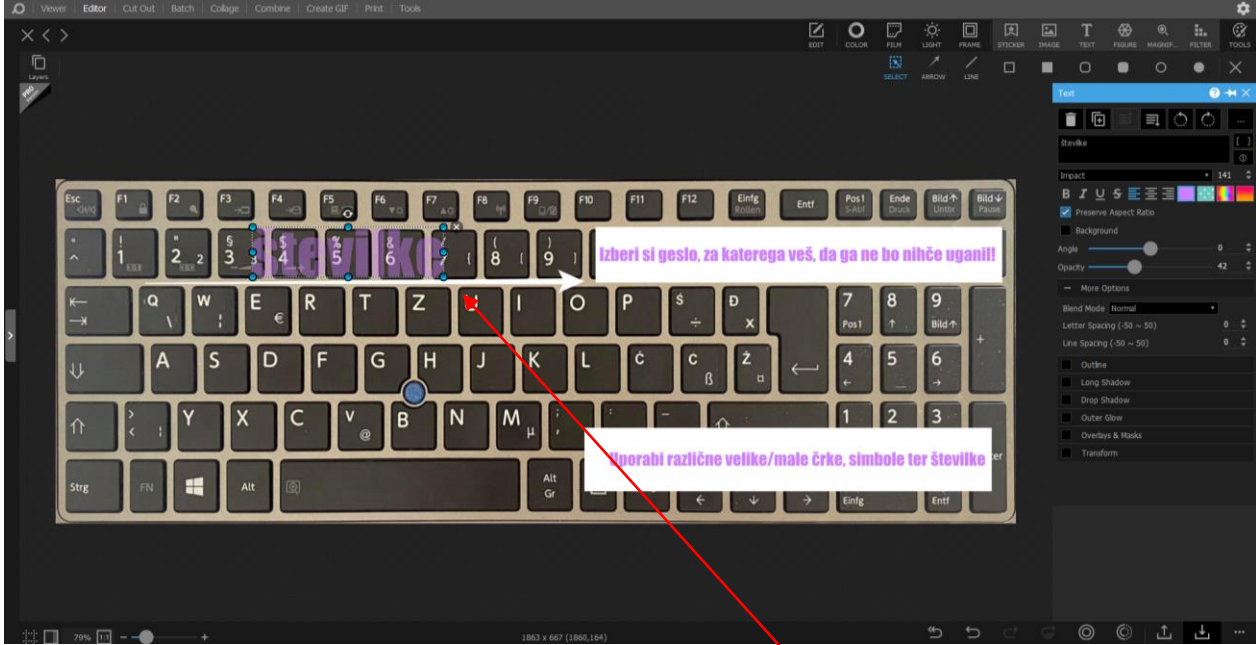

Na mesto številk na tipkovnici sem z zabrisanim učinkom dodala besedilo, da se opazi kje so.

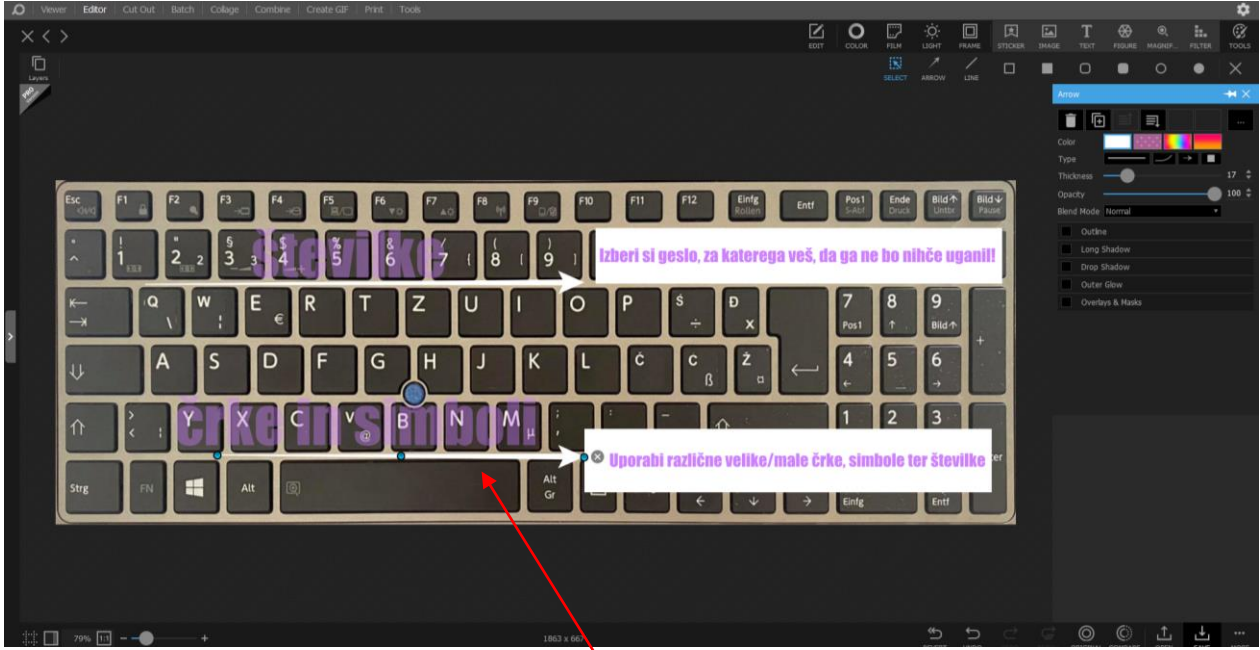

Enako sem naredila tudi za črke ter simbole.